## Updating BluePippin Software

## **Extracting the file to a USB flash drive**

Pippin upgrade software is available for download at <https://sagescience.com/product-support/bluepippin/>. The files are provided in a zip file, and the contents must be extracted to the root directory of a USB flash drive:

1. Click the Pippin Prep software file. The zip file will likely save to the "Downloads" folder on your computer.

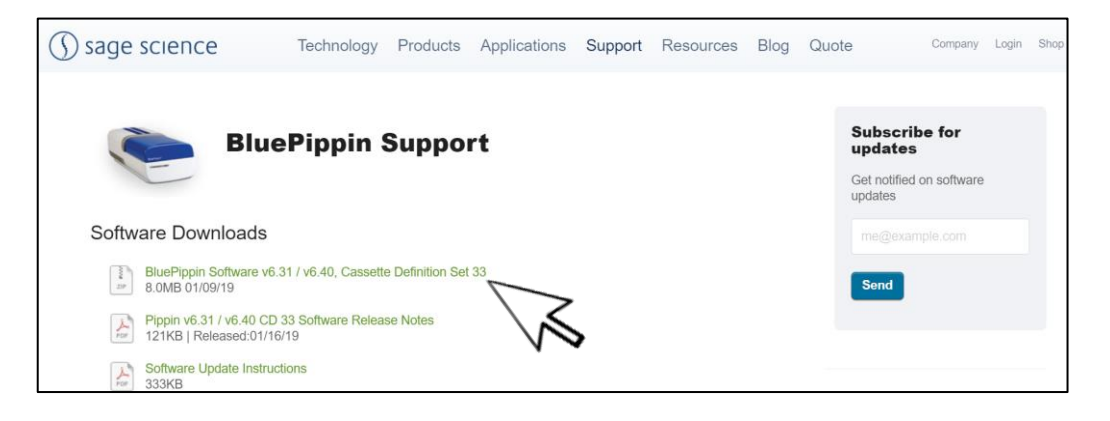

2. Extract the zip file or unzip its contents onto your computer. It should contain a single folder with the same name as the zip file.

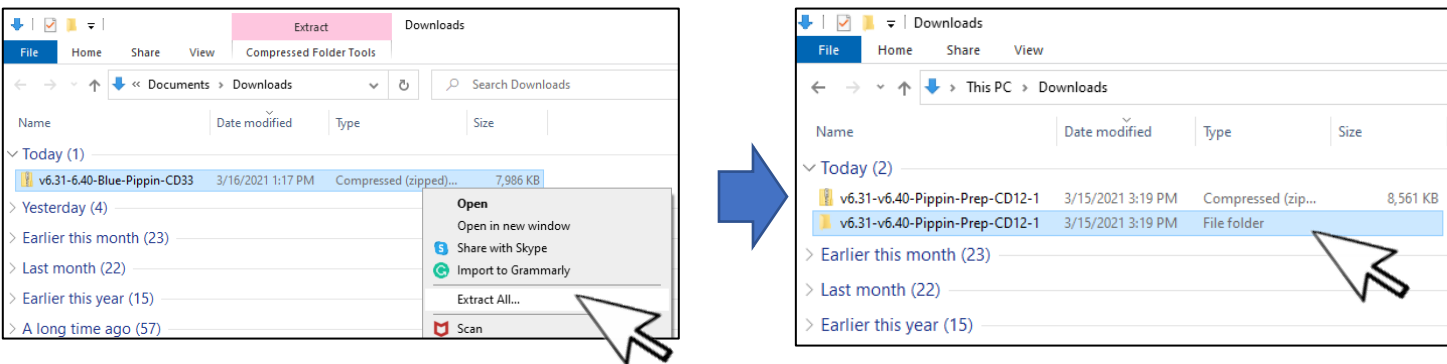

3. Within this folder there two subfolders (one each for Linux or Windows- based instruments). Transfer *both* folders into the *root* directory of a USB drive. It is important that the files are not transferred to a subdirectory.

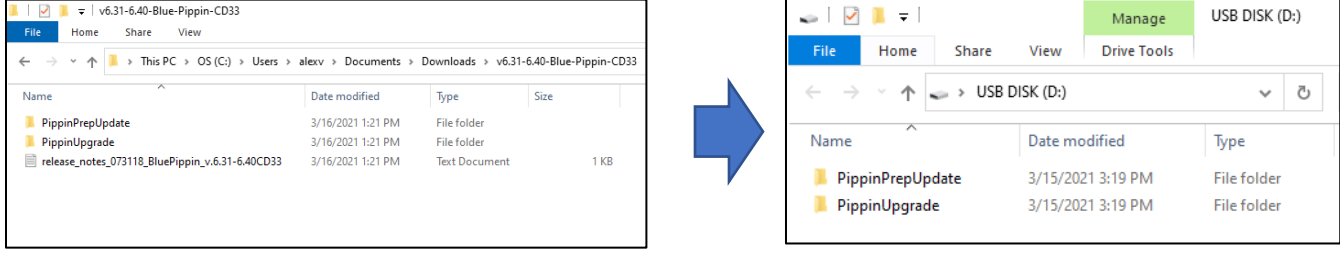

Downloads Folder USB Drive

## **Upgrading Pippin Instrument Software**

- 1. Insert the USB drive with the upgrade folder into the USB port on the front panel of the BluePippin instrument.
- 2. From the Main Tab, press the "INFO" button. This will launch the information window.

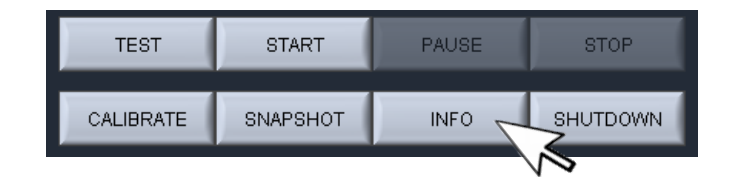

3. From the Information Window, press "SOFTWARE UPGRADE", press "OK" at the warning prompt. This will open the Software Upgrade window.

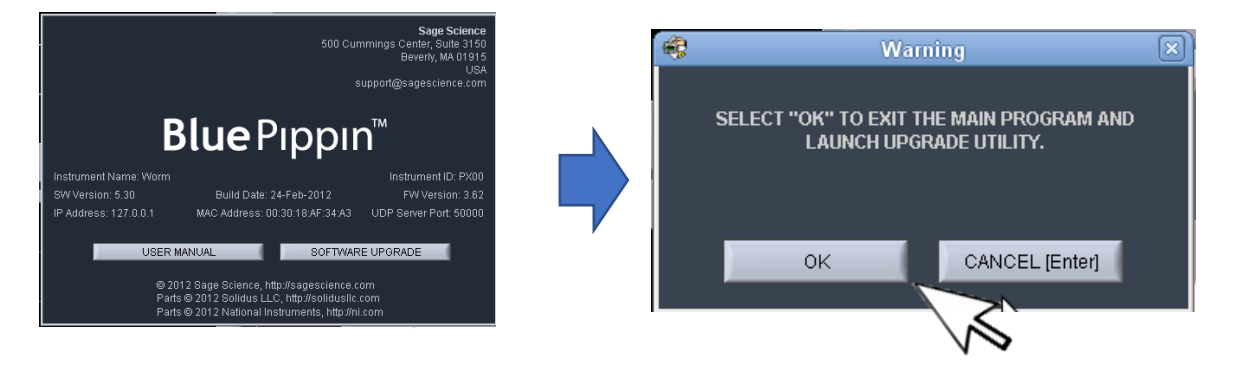

4. The current version of software will be displayed in the left column, and the version of software to be installed will display in the right column. Press "INSTALL UPGRADE".

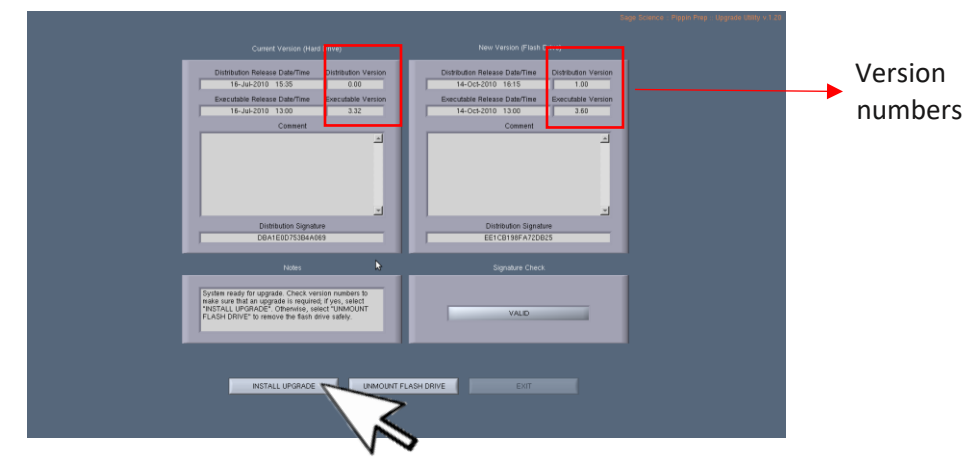

- 5. When the update is complete, the software version numbers will display the same revision numbers in the "Current Version" and "New Version" windows. The "INSTALL UPGRADE" button will turn dark gray (not shown).
- 6. Press "UNMOUNT FLASH DRIVE" and then Exit.

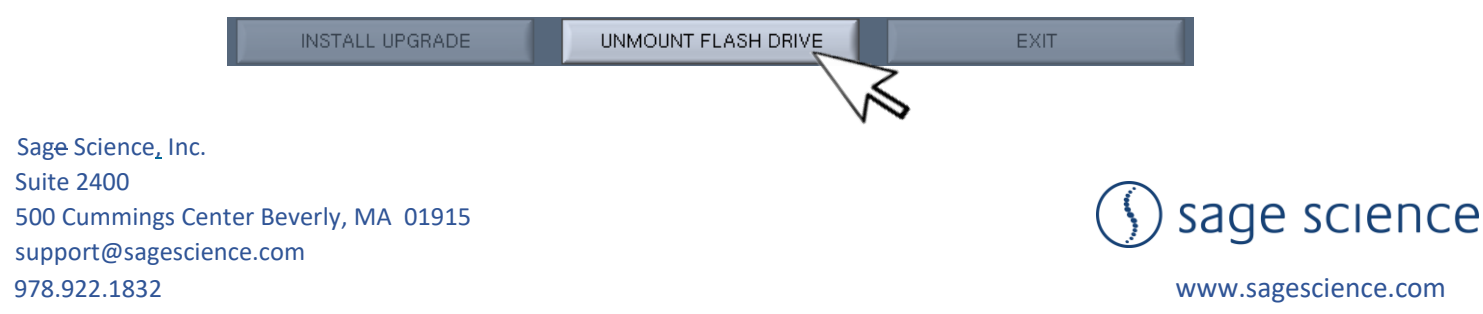